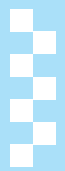

# フルブラウザ

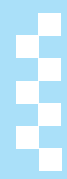

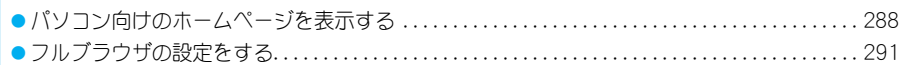

# パソコン向けのホームページを 表示する

フルブラウザを利用すると、iモードに対応してい ないインターネットホームページをパソコンと同じ ようにFOMA端末で表示することができます。

- 情報量の多いインターネットホームページは正しく表示 されないことがあります。
- 画像を多く含むホームページの閲覧、データのダウンロー ドなどのデータ量の多い通信を行うと、通信料金が高額に なりますので、ご注意ください。パケット通信料の詳細に ついては、『ご利用ガイドブック(iモード<FOMA>編)』 をご覧ください。
- 画面メモの保存はできません。
- 着信メロディ、i アプリ、トルカ、i モーション、Flash画 像の再生、ダウンロードや保存はできません。

# 待受画面で 同 9

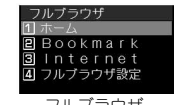

フルブラウザ メニュー画面

## 2 表示するインターネットホームページ を指定する

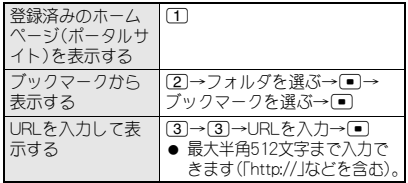

● ページによっては表示に時間がかかる場合があります。

#### ■フルブラウザの利用確認画面について

● フルブラウザのアクセス設定が「OFF]に設定されている 場合、フルブラウザ起動時に、フルブラウザを利用するか どうかを確認するアクセス設定画面が表示されます。[利 用する]を選択すると、アクセス設定が[ON]に設定変更さ れ、フルブラウザでインターネットホームページが表示さ れます。フルブラウザを終了しても、この設定は有効です。

#### お知らせ

#### フルブラウザ中のボタン操作

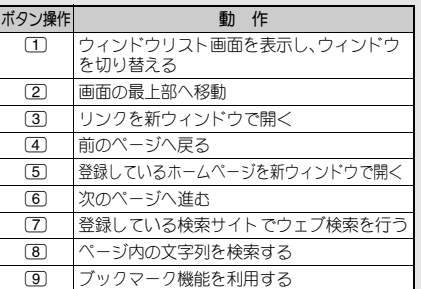

# **288** <u>フルブラウザ</u>

# 関連 操作)

## ホームページ(ポータルサイト)を登録する

#### <ホーム設定>

フルブラウザで登録したいインターネットホーム ページを表示中(L)PP.288の操作1~2)に  $@[7][2][2]$ 

- URLを入力してホームページ(ポータルサイト)を登 録するとき:フルブラウザメニュー画面(につP.288の 操作1)で4111▶URLを入力▶ □
- URL履歴を使ってページを表示する<URL履歴> フルブラウザメニュー画面で 32 2 ▶ URLを選ぶ ▶ □

最後に表示したページを表示する<ラストURL> フルブラウザメニュー画面で ③ (ヿ) ▶ (■)

#### アクティブマーカーを使ってページを表示する <アクティブマーカー>

待受画面で $\square$   $\blacktriangleright$   $\square$  (フルブラウザ履歴)  $\blacktriangleright$  (=)  $\blacktriangleright$  履 歴を選ぶ▶ □

#### 関連操作のお知らせ

- i モードのプックマークとフルブラウザのブックマー クは別に管理されます。
- フルブラウザのブックマークには、お買い上げ時、 [Bookmark]フォルダ、[検索]フォルダが登録されてい ます。[Bookmark]フォルダ、[検索]フォルダを合わせて 最大20個のフォルダを登録できます。
- ブックマークはフォルダ全体で最大100件まで登録で きます。
- URLの文字数は最大半角512文字までです(「http://」な どを含む)。
- ウェブ検索時、ブックマークの[検索]フォルダの一番上 に登録されたサイトを利用します(IP)P.291)。

## フルブラウザの表示について

フルブラウザでの表示中の操作は、iモードの Internetメニューからのサイト表示操作と基本的な 部分は共通です(L)PP.193)。ここでは、異なる部分 を中心に説明します。

- フルブラウザ表示中は、ポインタ([[A]や[le]など)を動か して項目を選択することができます(LPP.27)。
- TOUCH CRUISER(タッチクルーザー)パッド使用時、リ ンクがあるときは[M]が表示されます。リンク先へ移動 する場合はダブルタップします(MPP.191)。

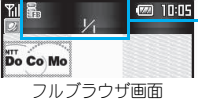

#### フルブラウザ中に表示されるマーク

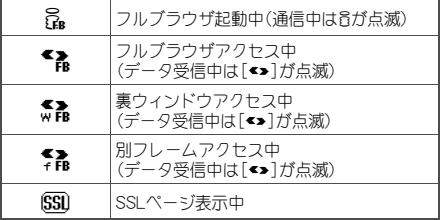

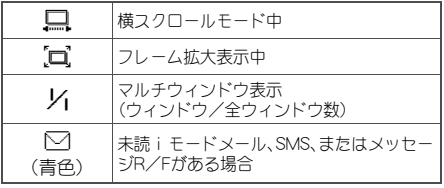

## 表示モードを切り替える

## フルブラウザ画面で図□□5[表示 モード設定]▶ 表示モードを選ぶ

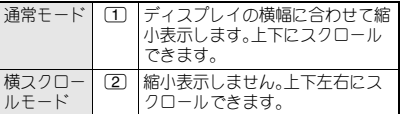

#### ■ 画面の上下スクロール

- 上下にスクロールするときは、【コで行います。
- 通常モードの場合は、回[▼ページ]/回[▲ページ]で1 画面単位でスクロールできます。

#### ■ 画面の横スクロール(横スクロールモード)

横スクロールモードのときは、□でページの横幅の 範囲内を左右にスクロールできます。

●横スクロールモードの場合は、i[頁移動]を押すと横 ページスクロールモードになり、【7】で1画面単位でスク ロールできます。「in[通常移動]を押すと横スクロール モードに戻ります。

#### J 一番上に移動する(ホームポジション)

● 2または3747を押すと、表示中のページの一番上 に移動できます。

## ■前のページに戻る/次のページに進む (キャッシュについて)

FOMA端末はインターネットホームページの画面と 表示してきた経路を、合計900Kバイトまで記憶して います。これを「キャッシュ」と呼び、簡単に表示でき ます。

- 通常モードの場合、□を押して前のページを表示したあ とは、□を押して次のページを表示できます。
- ●横スクロールモードの場合、回[戻る]を押して前のペー ジを表示したあとは、回「谁お]を押して次のページを表 示できます。
- 前のページに戻るときに(4)、次のページに進めるときに 6を使うこともできます。
- □または回[戻る]を続けて押すと、これまで表示して きたページをさかのぼって表示できます。ただし、途中で qまたはm[戻る]を押して前のページを表示させ(「C」 から「B」に戻る)、そのページから他のページ(「D」)を表 示させたときは、「D」から□または回[戻る]を2回押し ても「C」は表示されません。「B」→「A」の順で前のページ を表示します。 〈画面「A」→「B」→「C」→「B」→「D」の順番でページを表示 させたとき〉(LTP.192)
- キャッシュに記憶されたページを表示するときは、以前 入力した文字や設定などの情報は表示されません。
- キャッシュがいっぱいになった状態で、新たなページを 表示すると、古い履歴から順に削除されます。
- 前または次のページを表示するときに、キャッシュ内に そのページが残っていない場合や、FOMA端末のキャッ シュサイズをオーバーしている場合、また必ず最新情報 を読み込むように設定(作成)されたページを表示する場 合は、インターネットホームページからダウンロードし て表示します。
- キャッシュに保存した画面を切り替えているとき、画面 の表示に時間がかかることがあります。
- キャッシュの情報は、フルブラウザを終了するとリヤッ トされます。

#### J フレームページを表示する

複数のフレームで構成されたインターネットホーム ページを表示できます。

フレーム選択画面でフレームを選択すると、フレー ムごとにページを表示できます。

- フレーム選択画面ではひを押してフレームを選んで■を 押すと、フレーム詳細画面が表示されます。
- フレームごとのインターネットホームページからフレーム 選択画面に戻るときは、■75[全体表示]を押します。

#### お知らせ

- インターネットホームページ表示時に、画像を読み込ま ないように設定できます(LTP-292)。
- インターネットホームページによっては、文字が正しく 表示されなかったり、実際のインターネットホームペー ジの画面と同じ表示ができない場合があります。文字が 正しく表示されない場合は、文字コード変換を行うと正 しい文字に変換して表示できることがあります。文字 コード変換を4回くり返すと、元の表示に戻ります。
- インターネットホームページからダウンロードした ファイル形式により、FOMA端末の持っている最大表示 色数で表示できない場合があります。
- インターネットホームページ表示中に日を押すと、終 了確認画面が表示されます。[はい]を選択すると、フル ブラウザを終了します。
- 電話帳指定着信拒否、非通知理由 **別着信拒否、電話帳登録外着信拒否を**設定している場 合、着信を許可しない相手からインターネットホーム ページ表示中に電話がかかってきたときも、着信音が鳴 りません。相手の電話番号や電話帳に登録した名前が着 信履歴に残ります。相手には話中音が聞こえます。
- インターネットホームページ表示時に、通信エラーなど で画面に表示できるデータが何も取得できなかった場 合、画面に[2]が表示されることがあります。この場合 は、インターネットホームページの再読み込みを行うこ とで、正しく表示される場合があります。

# 関)連)(操)作)

インターネットホームページを再読み込みする <再読み込み>

フルブラウザ画面で回口

- URLを参照する<URL表示> フルブラウザ画面で画へ111
- 文字コードを変換する<文字コード変換> フルブラウザ画面で圖□□3

GIFアニメーションを再び再生する<リトライ> フルブラウザ画面で図□□14

# 関連 操(作)

## ブックマークに登録する<Bookmark登録>

- フルブラウザ画面で**@** 222
- **2** フォルダを選ぶ▶□
- 3 登録するときは[OK] ▶ □
	- タイトルを変えて登録するとき:[タイトル編集] ▶ ■▶ タイトルを編集▶ ■
	- 保存するフォルダを変更して登録するとき:[フォル ダ変更]▶ ■▶ フォルダを選ぶ▶ ■▶ [OK] ▶ ■

#### 画像を保存する<画像保存>

- 1 フルブラウザ画面で**@**3
- 2 画像を選ぶ▶ □ ▶ フォルダを選ぶ▶ □

インターネットホームページのURLをメール送信す る<メール作成> フルブラウザ画面で図(4)

#### 関連操作のお知らせ

ブックマークに登録した内容は、別にメモを取るか、パ ソコンをお持ちの場合は**microSD**メモリーカード (n**P.315**)やドコモケータイ**datalink**(n**P.418**)を ご利用いただき、パソコンに転送・保管することをおす すめします。

#### 画像保存について

● 最大300KバイトのGIF画像、JPEG画像、BMP画像、PNG 画像を保存できます。ただし、BMP画像とPNG画像の場 合、microSDメモリーカードに保存できますが、 FOMA端末(本体)には保存できません。

## J **SSL**対応のページを表示するとき

フルブラウザでは、「https://」から始まるインター ネットホームページ(SSLページ)を表示できます。 また、ユーザ証明書が必要な場合は、確認画面が表示 されます。送信してよい場合は、「はい]を選んで「 を押し、PIN2コードを入力してください。

- SSL対応のページを表示しているときは、[650]が表示されます。
- マルチウィンドウのとき、裏ウィンドウのみでSSLペー ジを表示している場合、[88]は表示されません。
- SSL対応のページから通常のページへ移動するときは、 SSLを終了するかどうかの確認画面が表示されます。

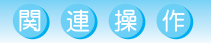

#### インターネットホームページのサーバー証明書を 参照する<証明書参照> フルブラウザ画面で図□□2

#### 関連操作のお知らせ

● [このサイトは安全でない可能性があります。接続しま すか?]などと表示されたときは、ページのSSL証明書 が不正、または期限切れになっているか、FOMA端末が 使用しているSSL証明書と異なる証明書を使用してい るページを表示しようとしています。 この場合、クレジットカード番号や住所などお客様の個 人情報を安全に送信できませんので、ご注意ください。 続けてページを表示させるときは[はい]を選択します。 ページを表示させないときは[いいえ]を選択します。

## マルチウィンドウを使う

フルブラウザのウィンドウは最大5枚開くことがで きます。

## **I URLを入力して新しいウィンドウで表** 示する

フルブラウザでインターネットホームページ表示中 に、新しいウィンドウで別のインターネットホーム ページを表示することができます。

フルブラウザ画面(L*@*P.288)で回5] [**Internet**]

## 2 表示するインターネットホームページ を指定する

URL履歴か ら表示する [1]→URL履歴を選ぶ→[■] URLを入力し て表示する (2)→URLを入力→(■) ● 最大半角512文字まで入力できます (「http://」などを含む)。

## ■ 【新ウィンドウで開く】を選ぶ▶ ■

● 新しいウィンドウでインターネットホームページ が表示されます。

#### お知らせ

● 表示可能なフレーム数を超えた場合やメモリ不足によ り、新ウィンドウで開くことができない場合があります。

## 選択しているリンクを新しいウィンドウ で表示する

リンクを選択してリンク先のページを表示するとき に、現在のウィンドウはそのままにして新しいウィ ンドウで表示できます。

## 1 フルブラウザ画面(n**P.288**)でリンク を選ぶ▶ 3/Z [@ 8 11] 「新ウィンドウ で開く]

J 開いているウィンドウの一覧を表示する 最大5件のウィンドウが一覧表示されます。

1 フルブラウザ画面(n**P.288**)で1/ |◎||8||2||ウィンドウリスト表示]

# 次の操作を選ぶ

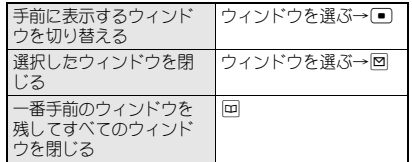

# J ウィンドウを閉じる

現在一番手前に表示しているウィンドウを閉じます。

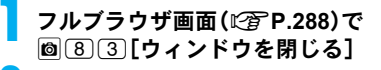

 $[$ はい]を選ぶ  $]$ 

# 関連 操作)

#### ブックマークを選んで新しいウィンドウで表示する <Bookmark一覧>

- 1 フルブラウザ画面で**@**201
- 2 フォルダを選ぶ▶ ■▶ ブックマークを選ぶ▶ ■[新ウィンドウ]

登録しているホームページ(ポータルサイト)を新し いウィンドウで表示する<ホーム表示>

フルブラウザ画面で57または画[7]2][1]

# ファイルをアップロードする

フォームからのファイルアップロードに対応してい るインターネットホームページでは、画像をアップ ロードすることができます。

● アップロードできる画像のファイルの種類は、GIF画像、 JPEG画像で、それぞれ80Kバイトまでです。

1 フルブラウザ画面(n**P.288**)でファイ ル選択用の[参照]ボタンを選ぶ▶ □

フォルダを選ぶ▶ ■ ▶ 画像を選ぶ ▶ ■

## 3 インターネットホームページ上の送信 用のボタンを選ぶ▶ □

## ファイルをダウンロードする

インターネットホームページから文書ファイル、PDF データや電子書籍などをダウンロードできます。

- ダウンロードしたファイルはmicroSDメモリーカードに 保存されます。
- ダウンロードできるファイルの種類(拡張子) Microsoft Word(.doc)、Microsoft Excel (.xls)、Microsoft PowerPoint (.ppt)、PDF(.pdf)、XMDF(.zbf)、Text形式の 電子書籍(.zbk)
- ダウンロードできるファイルサイズは500Kバイトまで で、分割しないでダウンロードされます。

## 1 フルブラウザ画面(n**P.288**)でダウン ロードするデータを選ぶ▶ □

## 「はい]を選ぶ▶ 日

● [ファイルをダウンロードしますか?]と表示され ます。[はい]を選んで□を押します。

3 ダウンロードが完了したら[外部メモリ に保存]を選ぶ▶ 画

## ウェブ検索を行う

検索サイトを利用してウェブ検索を行います。

## 1 フルブラウザ画面(n**P.288**)で7/ | 6| 6| 1 | 「ウェブ検索】

- ブックマークの[検索]フォルダに登録された最上位 のインターネットホームページに接続されます。[検 索]フォルダに登録されていない場合は[Bookmark の登録はありません]と表示されます。
- 検索方法については、各検索サイトの指示に従って ください。

## ページ内検索を行う

表示中のページから特定の文字列を検索します。

1 フルブラウザ画面(n**P.288**)で |◎ 6 2 [ページ内検索]

## 検索キーワードを入力する▶ □

- 続けて次へ検索するときは回「次検索]、前へ検索す るときはm[前検索]を押します。
- 検索を終了するときは[■][終了]を押します。

## 操作ガイドを表示する

1 フルブラウザ画面(n**P.288**)で |◎| ├ ?? [操作ガイド]

## iモードからフルブラウザに切り替える

iモードから表示したインターネットホームペー ジが正しく表示されない場合、フルブラウザでの表 示に切り替えることができます。

i モードからのインターネットホーム ページ表示中に @ 8 「フルブラウザ切 替] 】 「はい]を選ぶ 》 (■)

# フルブラウザの設定をする

フルブラウザに関する各種の機能を設定します。

## **Cookie**について設定する

Cookieとは、インターネットホームページに接続し たときに、FOMA端末にユーザ名やアクセス日時、ア クセス回数などのデータを一時的に記録するしくみ です。次回同じインターネットホームページに接続 したときにその情報が参照されます。

● Cookieを有効にすることで第三者にお客様の情報が知ら れても、当社としては責任を負いかねますのであらかじ めご了承ください。

J **Cookie**の有効/無効を設定する

お買い上げ時 有効

Cookieの記録を有効にするかどうかを設定できます。

## 待受画面で 30040201

## 2 有効/無効を選ぶ

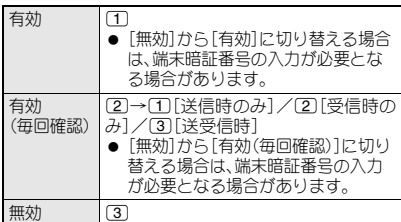

#### お知らせ

- Cookieを「有効]に設定したときに挿入していた FOMAカードを別のFOMAカードに差し替えると、 Cookieが[無効]になります。
- Cookieを[無効]から[有効]または[有効(毎回確認)]に切 り替えたとき、以前のCookie情報が残っていると、Cookie 情報をすべて削除する確認画面が表示されることがあり ます。[はい]を選択してCookie情報を削除してください。

#### J **Cookie**を削除する

FOMA端末に保存されているCookie情報をすべて 削除します。

## 待受画面で ■ ③ 4 2 2 2 ▶ 端末暗証 番号を入力する▶ □

2[はい]を選ぶ ? <sup>t</sup>

## **JavaScript**の有効/無効を設定する

#### お買い上げ時 有効

インターネットホームページにJavaScriptが記載さ れているとき、プログラムを実行させるかどうかを 設定できます。

# 待受画面で ■ [9] [4] [3] ▶ [1] [有効] / 2[無効]

## 画像を表示しないようにする <画像表示設定>

#### お買い上げ時 ON(表示する)

フルブラウザからインターネットホームページを表 示したときに画像を表示しないように設定できます。

待受画面で**i3** ③ 4 4 2 2 2 0FF]

## 文字サイズを変更する<文字サイズ設定>

#### お買い上げ時 標準

フルブラウザからインターネットホームページを表 示したときの文字サイズを設定できます。

## 待受画面で ■ 9 4 4 4 3 ▶ 文字サイ ズを選ぶ

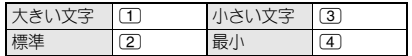

#### お知らせ

● インターネットホームページによっては文字サイズ設 定を変更すると正しく表示されない場合があります。

新しいウィンドウを自動で開かないよ うにする<
ウィンドウオープンガード設定>

#### お買い上げ時 無効(ガードしない)

インターネットホームページのJavaScriptに新規 ウィンドウを開く操作があっても、フルブラウザが これを実行しないように設定できます。

# 待受画面で 副 [9] [4] [5] ▶ [1] [有効]

## **Referer**について設定する

#### お買い上げ時 送信する

リンクをたどりながらインターネットホームページ を見ていったとき、ブラウザは、Refererと呼ぶ フィールドを使って、リンク先のサーバーに対して 参照元のURL(どこのサーバーから来たか)を送信し ます。FOMA端末のフルブラウザも参照元のURLを 送信することができますが、送信するのか、確認後に 送信するのか、送信しないのかを設定できます。

● Refererを使用することで第三者にお客様の情報が知ら れても、当社としては責任を負いかねますのであらかじ めご了承ください。

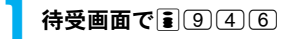

# 送信する/しないを選ぶ

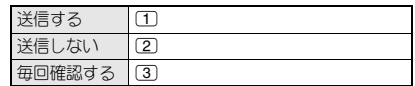

#### お知らせ

● インターネットホームページによっては、Refererを送 信しないと正しく表示されない場合があります。

## フルブラウザ機能を利用するかどうか を設定する<アクセス設定>

お買い上げ時 OFF

フルブラウザ機能を利用するかどうかを設定します。

- [利用する]を選択すると、アクセス設定が[ON]になり、 フルブラウザ起動が可能になります。[利用しない]を選 択すると、アクセス設定が[OFF]になり、フルブラウザ起 動時にアクセス設定画面が表示されます(LGPP.288)。
- 設定を変更してフルブラウザ機能を利用する場合は、ア クセス設定画面内の[注意事項の詳細]を必ずお読みくだ さい。

待受画面で ■ 947 47 ) [利用する]/ [利用しない]を選ぶ▶ □

フルブラウザの設定をお買い上げ時の 状態に戻す<フルブラウザ設定リセット>

● フルブラウザ設定リセットを行うと、ホーム登録も解除 されます。

待受画面で ■ 9 4 8 ▶ 端末暗証番号 を入力する▶□

■ [はい]を選ぶ▶ □

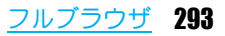

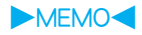